## **WISCONSIN DEPARTMENT OF HEALTH SERVICES Division of Health Care Access and Accountability 1 W. Wilson St. Madison WI 53703**

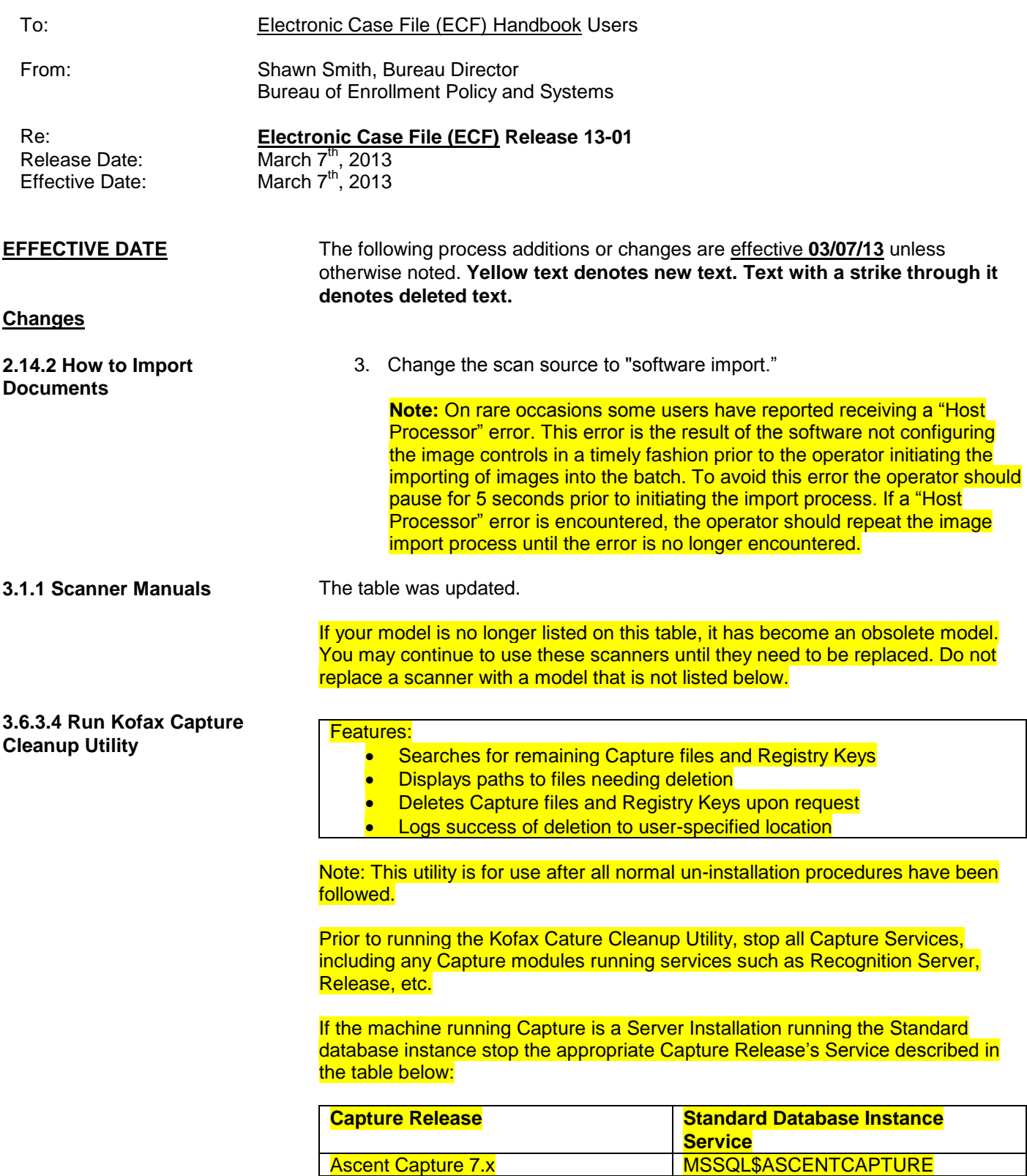

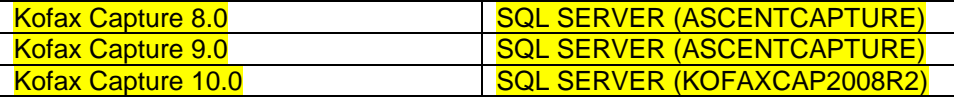

If these services are not stopped, the Kofax Capture Cleanup Utility will display which services need to be stopped in order to continue and will open the Services Control Panel.

**3.6.3.5 Begin Kofax 9 Installation (Standalone Installation or Dual Workstation Client PC Installation)**

**3.6.4 Install VRS Service Pack 1 (SP1) for VRS 4.5**

**3.6.6.3.2 For The Server PC only of a Dual Workstation Setup**

If you are using a Fujitsu 6230Z scanner need to install VRS 5.0 or greater, see [section 4.4](http://www.emhandbooks.wisconsin.gov/ecf/ecf/4/4.4.htm) and return here when done and continue at the next bullet. If you just completed installing VRS 5 in section 4.4, skip to step 5 in this section.

1. If you are using a Fujitsu 6230Z scanner with VRS 5 or greater, skip this section (3.6.4) and continue at [3.6.5](http://www.emhandbooks.wisconsin.gov/ecf/ecf/3/3.6_scanner_installation_procedures.htm#3.6.5 Test Outbound Firewall Settings) below.

### C:\Program Files\Kofax\CaptureSS\ServLib\Bin

- HFSValidationCtrl.ocx
- DHFSWRAP.dll
- **•** DFBatchClass.ini file
- HFS\_Custom\_panel\_Validation.reg
- AcLicImp.dll
- Index.exe.config

C:\Program Files\Kofax\CaptureSS\ServLib\Bin

• Index.exe.config

### C:\Program Files\Kofax\Capture\Bin

• DFBatchClass.ini file

**3.6.16 Current Versions of** 

**Software**

- **3.6.8 Scanner Drivers** 3. If you are using Windows 7, go to the link in step 4 to get your scanner driver for all approved scanner models but continue reading this step. For those who are using previous versions of Windows, go to step 5 below now. Scanner drivers for Windows 7 are not included in the Kofax download from our web site.
	- If you are using any type of the 6770 scanner, always select the ISIS driver for both the SCSI and USB connection.
	- Select the TWAIN driver if using the USB connection on any scanner other than the 6770.
	- Select the ISIS driver if using the SCSI connection on any scanner other than the 6770.
	- 1. Kofax: Version 9 Open the Scan Module and go to Help>About Kofax Capture. The most recent version after Service Pack 3, Fix Pack 5 is 9.0.3.5.0.1543 Fix Pack 8 is 9.0.3.8.0.1697.

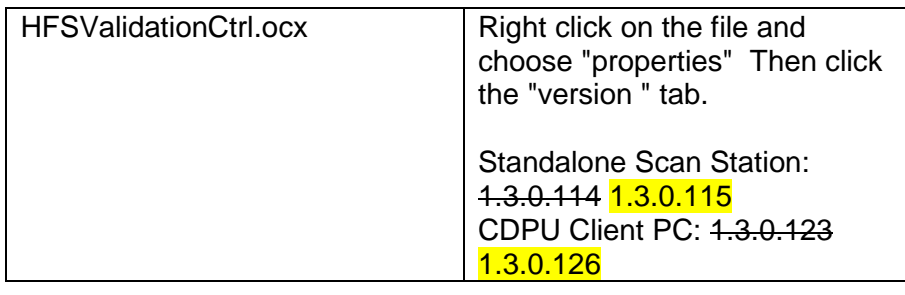

**3.6.17.1 Installation of Kofax** 2. Are you logged in as an administrator will full administrative rights? Check

again. The software will not install correctly unless the user installing the software has full rights. The scanner must also have full rights, or at least full access to the folders which contain Kofax software: C:\program files\ascent C:\program files\Kofax or C:\program files\ascentss C:\program files\Kofax\CaptureSS (for dual workstations).

### **3.9 Scan Station Site Names** The List of Approved Agency Scanner Station Names has been updated. The following table only contains a summary of the changes that have been made.

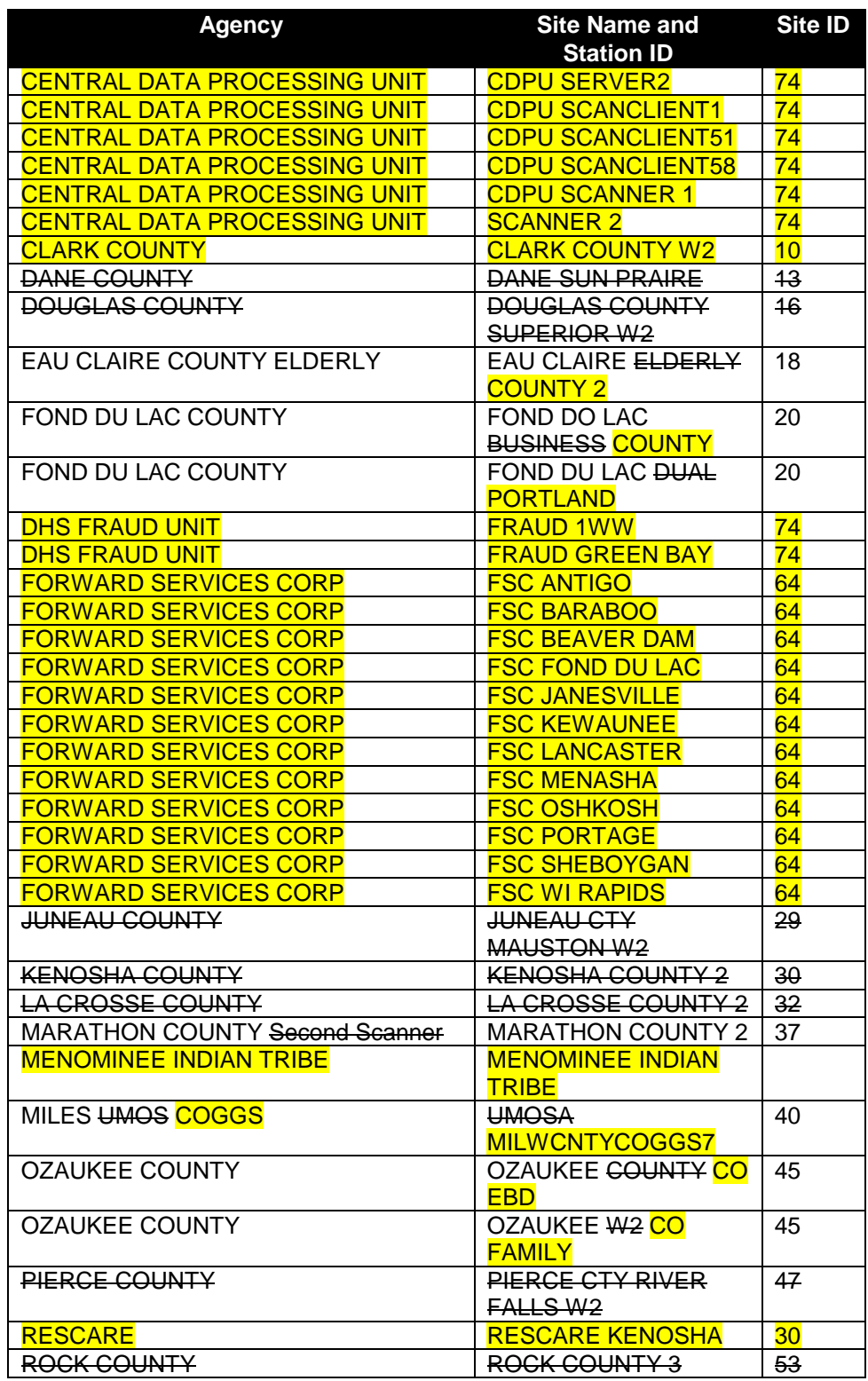

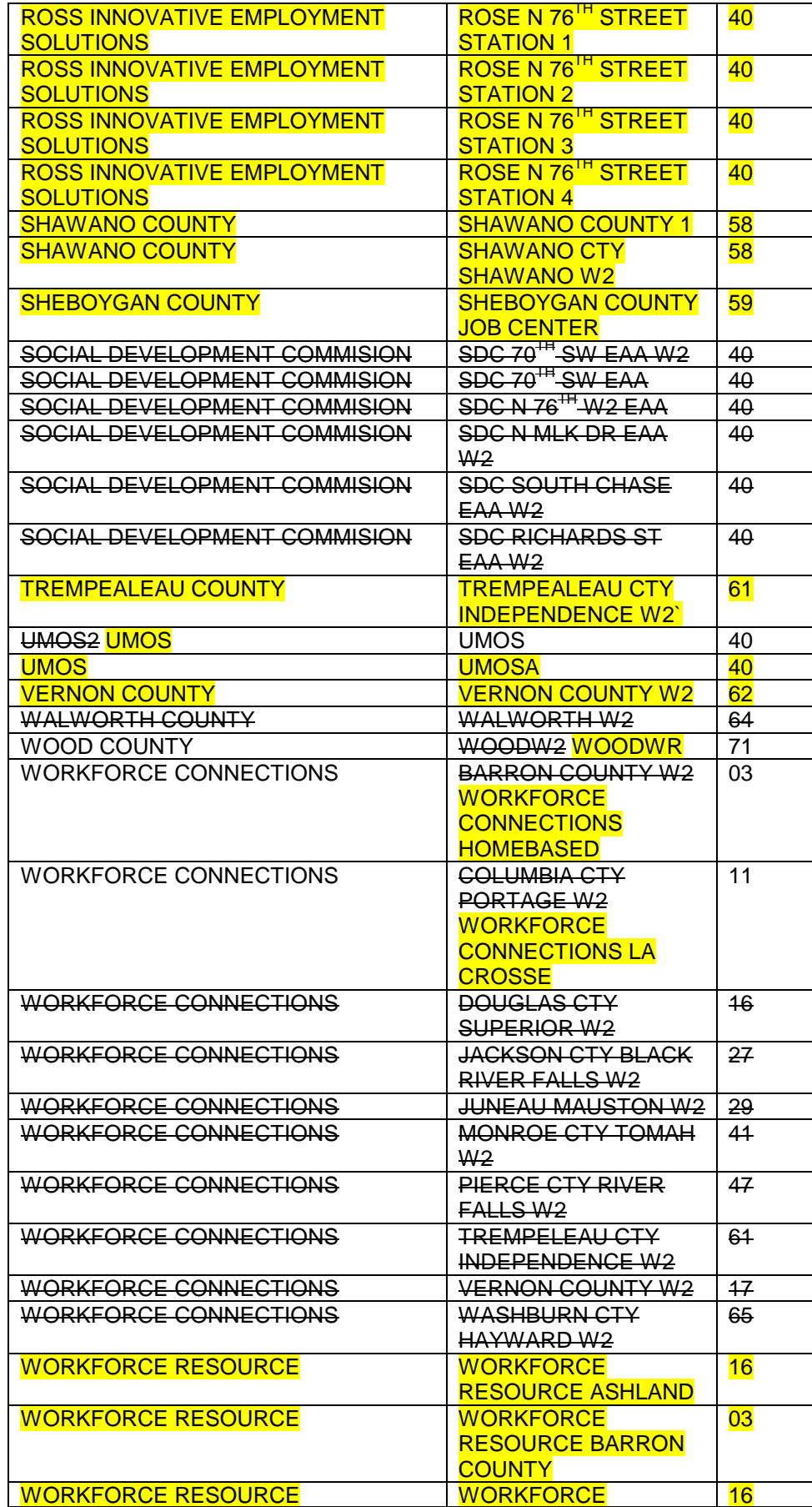

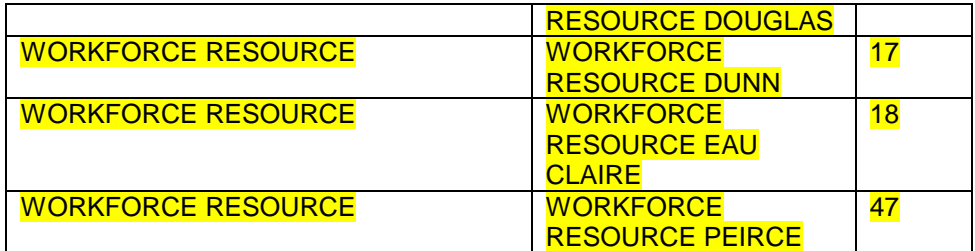

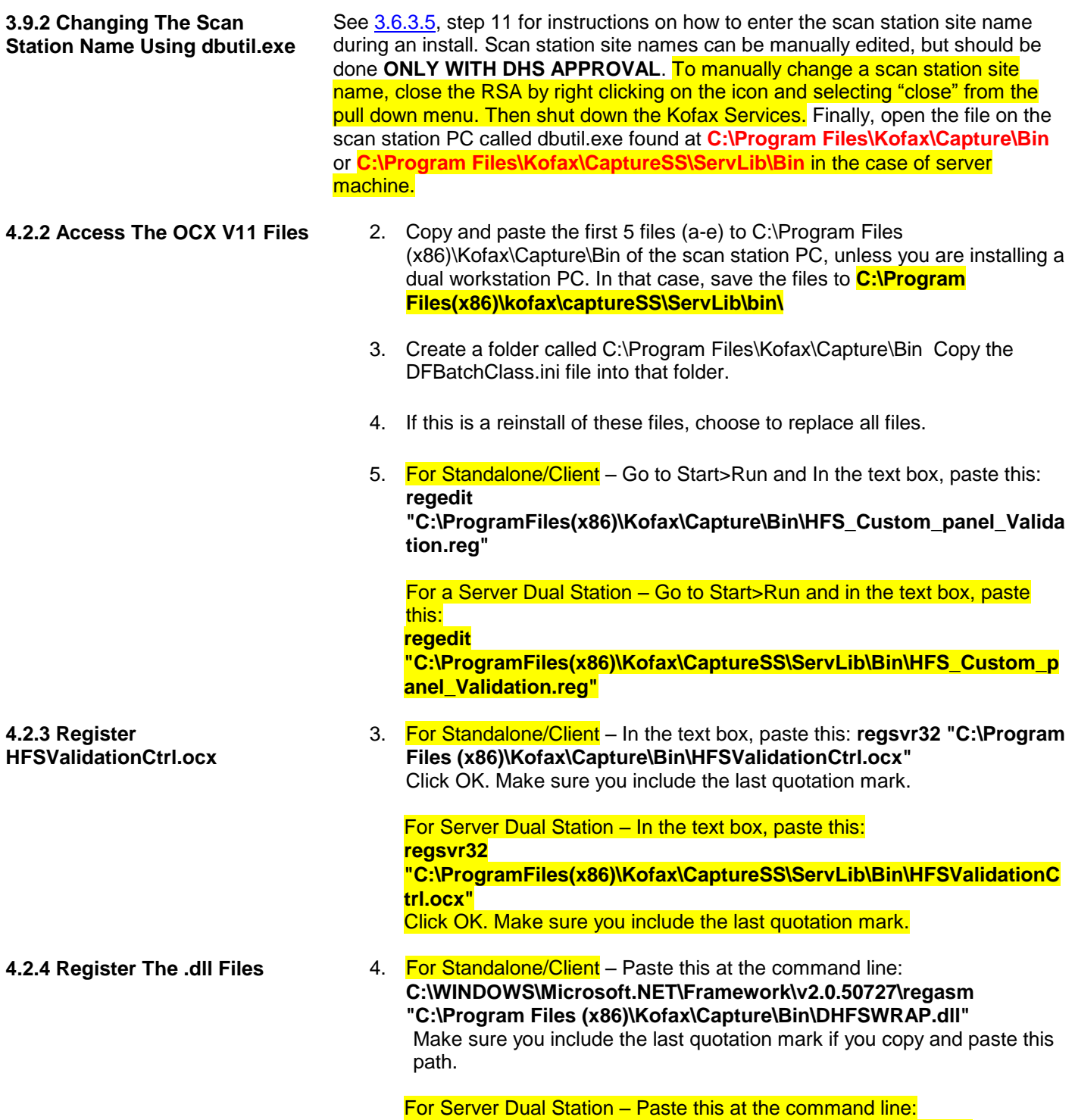

**4.2.5.1 For Standalone Installations (non Dual Workstation Setup) or a Client station of a Dual Station**

**"C:\ProgramFiles(x86)\Kofax\CaptureSS\ServLib\Bin\DHFSWRAP.dll"**  Make sure you include the last quotation mark if you copy and paste this path.

## C:\Program Files (x86)\Kofax\Capture\Bin

- HFSValidationCtrl.ocx
- **DHFSWRAP.dll**
- HFS\_Custom\_panel\_Validation.reg
- Index.exe.config
- AcLicImp.dll
- msvbvm60.dll (to be used only if necessary)
- **•** msstdfmt.dll (to be used only if necessary)

# C:\ProgramFiles(x86\Kofax\CaptureSS\ServLib\Bin

- HFSValidationCtrl.ocx
- DHFSWRAP.dll
- HFS\_Custom\_panel\_Validation.reg
- AcLicImp.dll
- Index.exe.config
- msvbvm60.dll (to be used only if necessary)
- msstdfmt.dll (to be used only if necessary)

C:\Program Files (x86)\Kofax\CaptureSS\ServLib\Bin

• Index.exe.config

**4.2.5.2 For The Server PC of a Dual Workstation Setup**